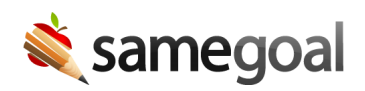

# ClassLink SSO

SameGoal supports the following ClassLink configurations:

- OpenID SSO (single sign on) Add the SameGoal app icon to the Launchpad, and perform single sign on to SameGoal when the app icon is clicked. If a user is given access to the SameGoal app in ClassLink, but does not have an account in SameGoal, the user will simply see a message when clicking the SameGoal app icon that they do not currently have an account in SameGoal.
- Non-SSO Web Link Your district may not wish to perform single sign on through ClassLink if SSO is already setup through a different service (eg Google, Azure, etc). In this case, a non-SSO web link is recommended. When staff navigate from Launchpad, they will simply be directed to the district's SameGoal login page, with no authentication attempted.

Note: SameGoal does not support form post logins from ClassLink or any other site due to security implications. All web-based login attempts must originate on samegoal.com.

### Setup ClassLink OpenID SSO

Steps To setup ClassLink OpenID SSO:

#### In ClassLink:

- 1. Login as an administrator to ClassLink.
- 2. Search for "SameGoal" in the global app library.
- 3. Add the SameGoal "OpenID" app.
- 4. Configure user access to this SameGoal app. Note:
	- Doing this will simply set who can see the SameGoal app icon in ClassLink.
	- This does not automatically provision an account in SameGoal.
	- If a user is given access to the SameGoal app in ClassLink, but does not have an account in SameGoal, the user will simply see a message when clicking the SameGoal app icon that they do not currently have an account in SameGoal. Said differently, districts can choose to give even all users access to the

SameGoal app icon from ClassLink if they'd like, and only those users with SameGoal accounts will authenticate.

## In SameGoal:

- 1. Login as an administrator to SameGoal.
- 2. Visit Settings (left menu) > District Information. Locate the SINGLE SIGN-ON (SSO) section.
- 3. Click "add ClassLink information". Enter your ClassLink Tenant ID.

## Test:

- 1. Log out of SameGoal.
- 2. Click the SameGoal app icon in ClassLink.
- 3. You should automatically login to SameGoal.

Any questions, please email tier2help@samegoal.com.